## How to Submit your Manuscript?

If Author want to post an article then they have to register themselves. For registration please click on below hyperlink: [https://www.innovpub.org](https://www.innovpub.org/)

Then the given below panel will be open:

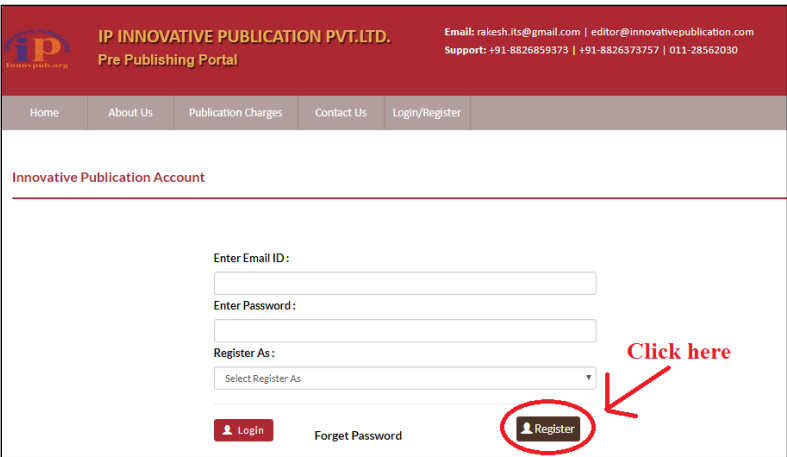

While registering, please click on **register** option.

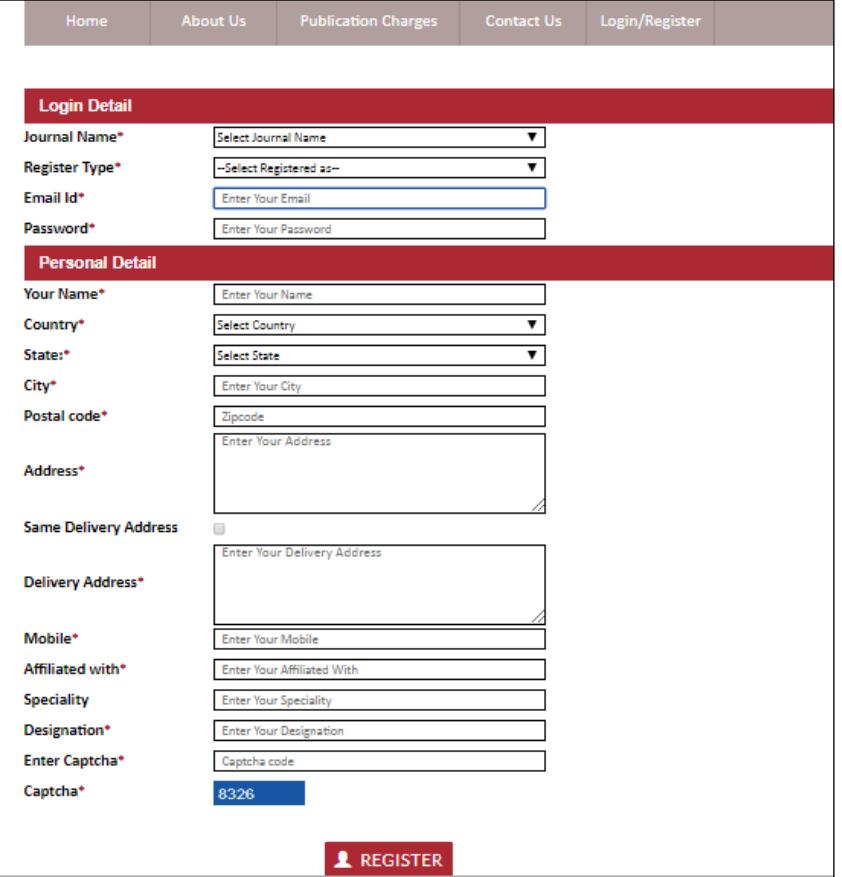

Fill the required option

In login details

- In the first field select your "Journal" name.
- Register type will remain same "author".
- Fill your e-mail Id.
- Create your password as per your choice.

Then fill the personal details given in this panel; For example:

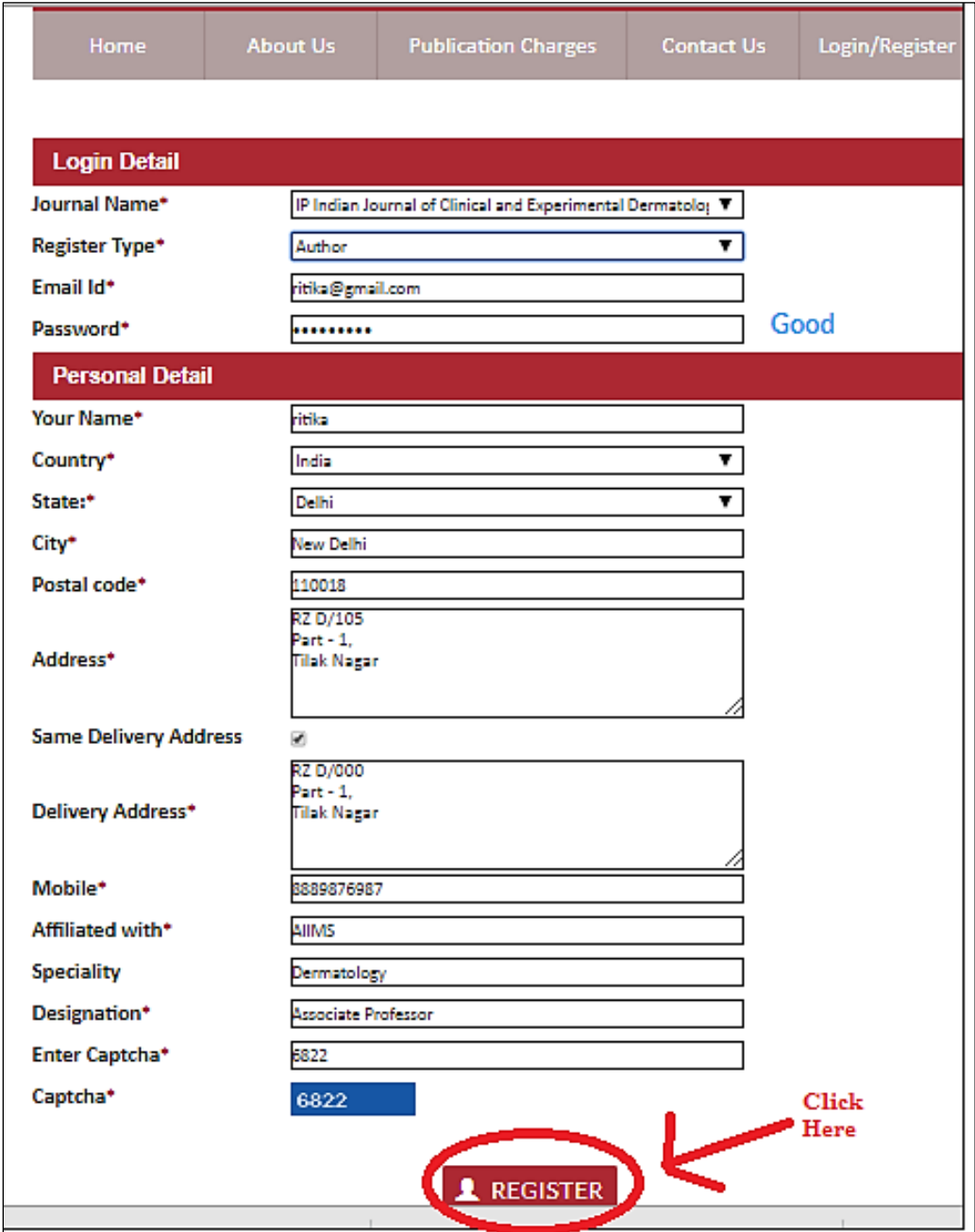

After that click the Register option highlighted in the above fig.

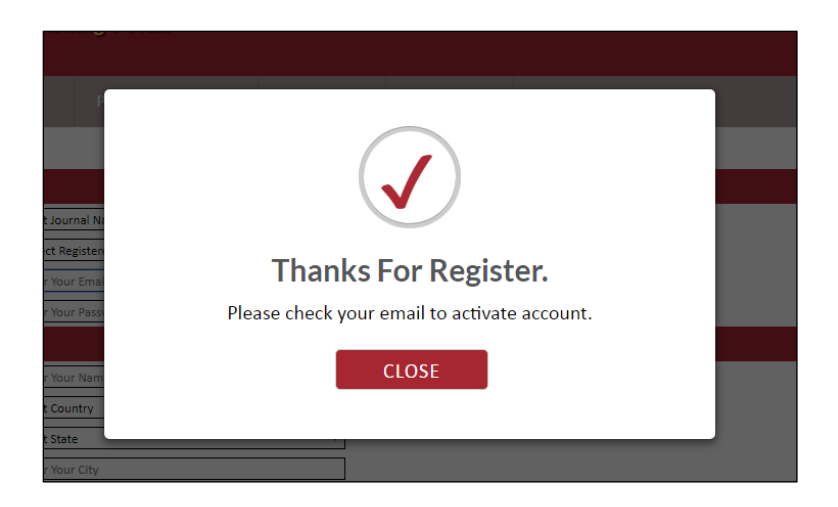

Author will receive auto generated welcome registration email from the journal on the email that they have used for registration.

After registration you have to click on login as an author. For that you have to go through below link [https://www.innovpub.org](https://www.innovpub.org/)

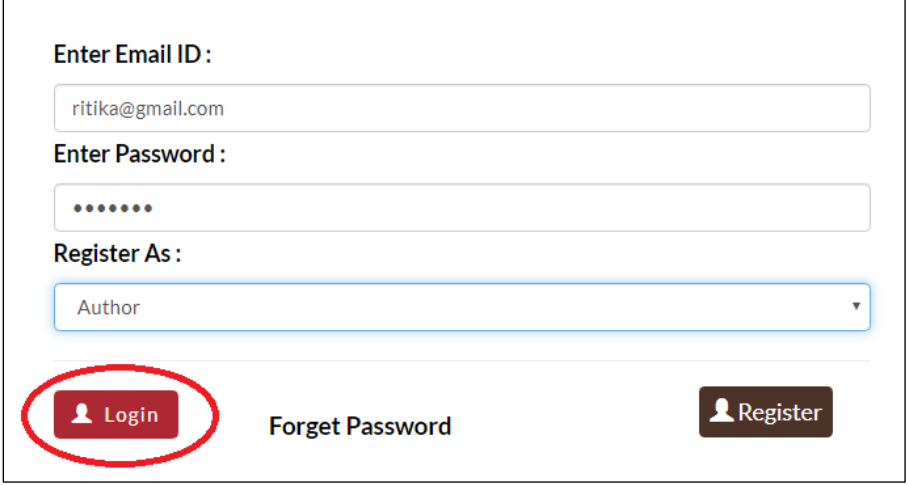

Fill the required username and password and click the highlighted option.

Then the next page will be open:

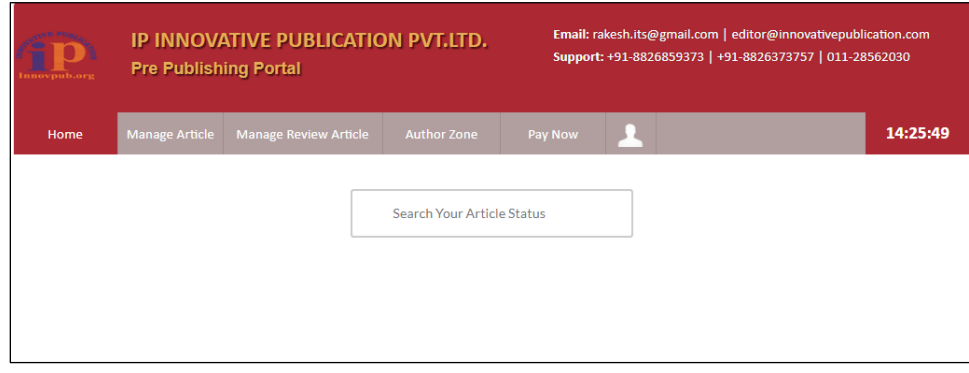

Below mentioned steps are to be followed for the submission of an article:

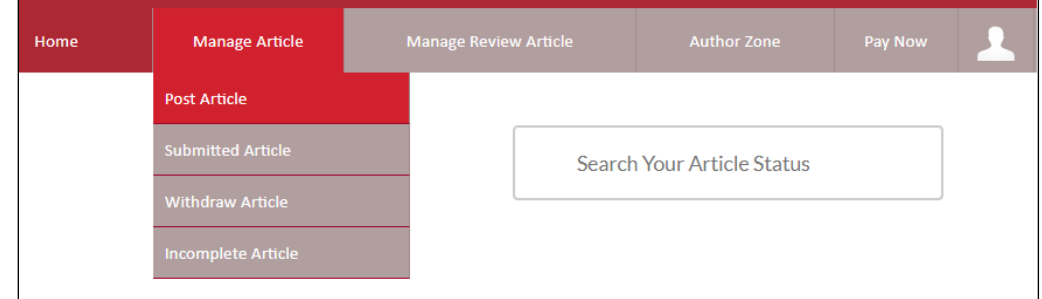

You will go through the manage article, then post article option.

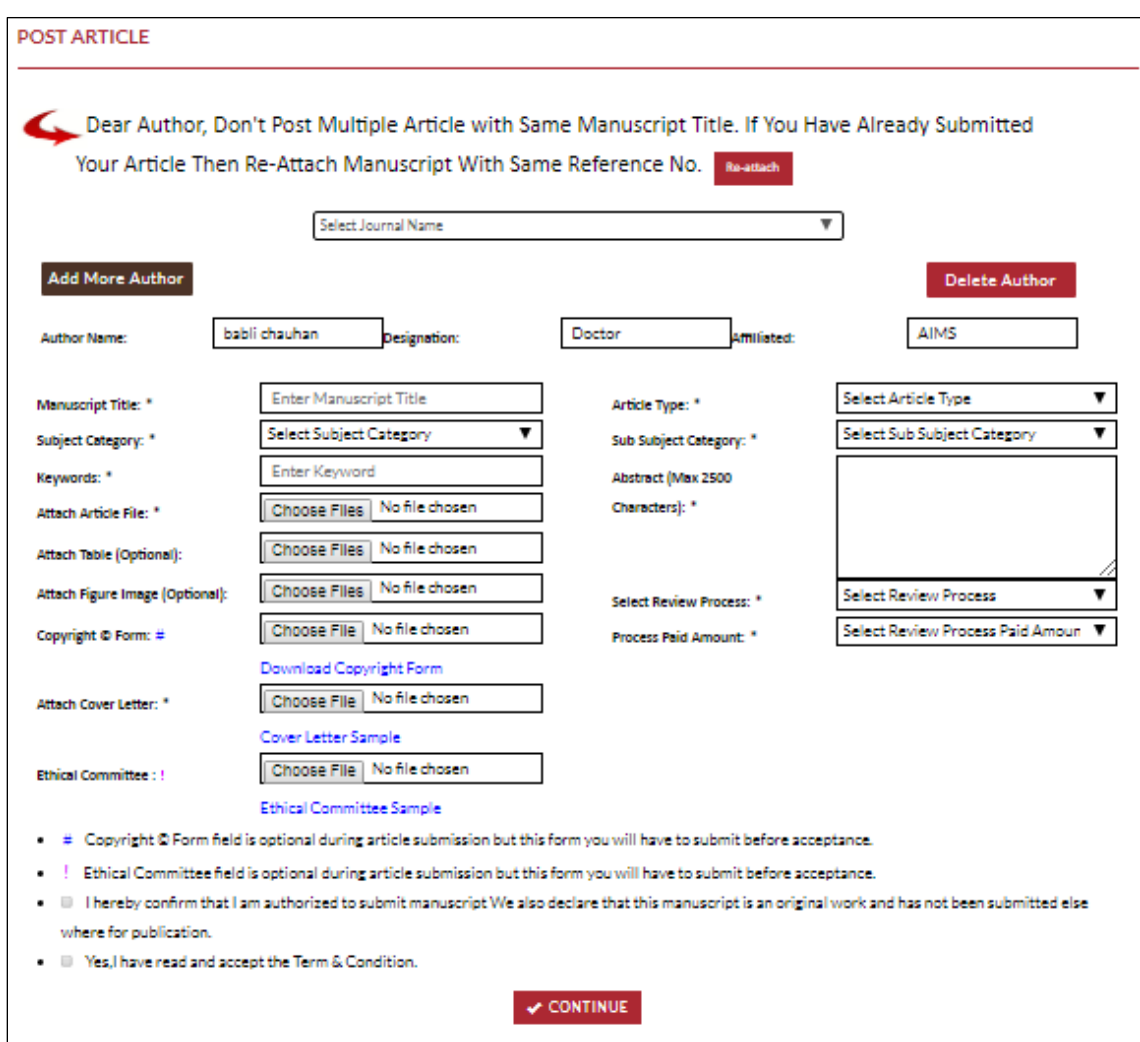

Fill the required details as per you requirement:

- Select journal name according to your manuscript subject.
- Fill manuscript title (Double hyphen not allow).
- First you have to Select Subject category after that sub subject category.
- Fill the keywords of your manuscript.
- Attach your manuscript file. ( file should be in word format)
- Attach necessary document required.
- There are 2 types of review process.
- Select the review process as per your choice.
- If you wish to add more authors you can click the option highlighted in blue "**Add More Author**" or delete option is also highlighted in the right side of given below figure.(Accepting 5 authors)

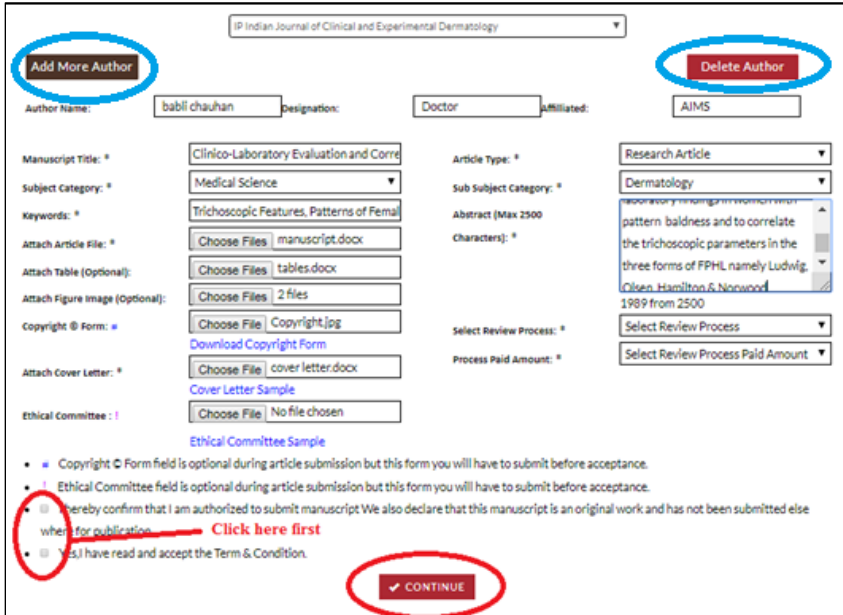

Click the red highlighted options.

After that final submission page will be open:

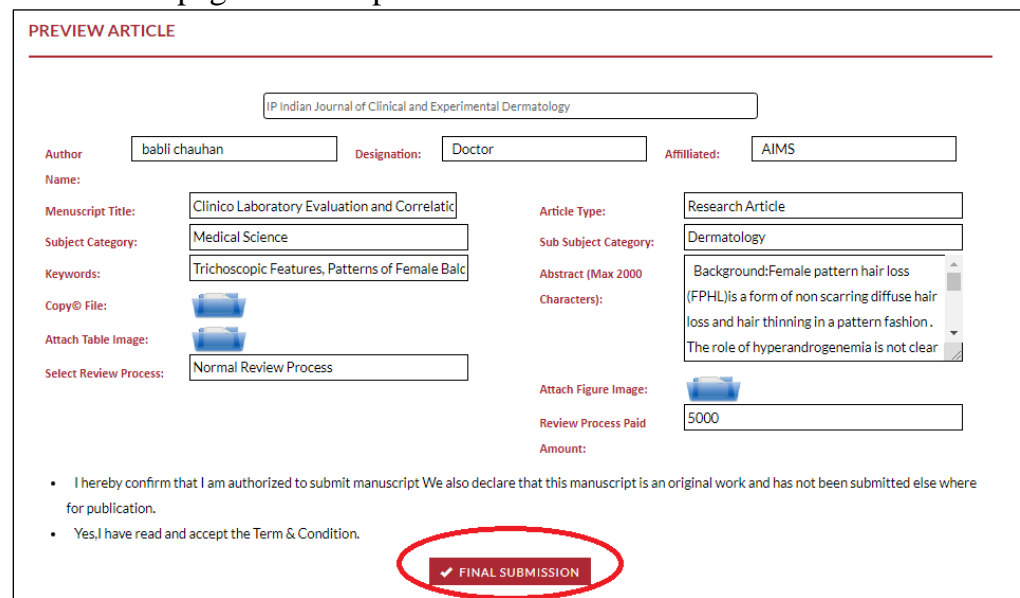

Check all the details and click on **final submission** option which is highlighted in the above fig.

After that you will get your **Article reference** no. or auto generated Email & text message in your registered mobile number or Email Id.

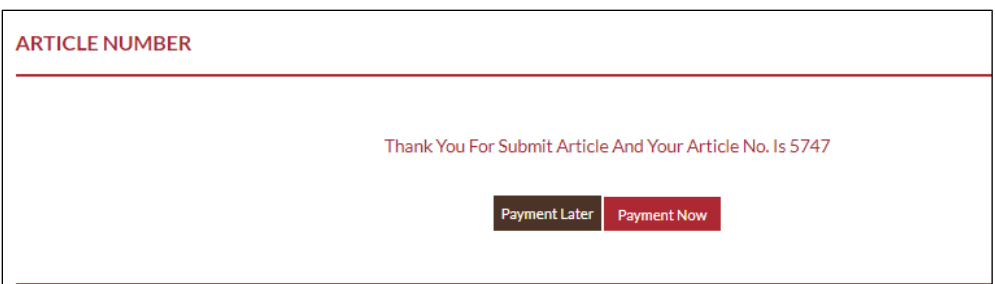

For Payment: If you wish to pay at the time of submission, then you can click **payment now**  option, which highlighted in red box or if you wish pay later then click **payment later** option which highlighted in black box.